# WORDPRESS FÜR ADMINISTRATOREN

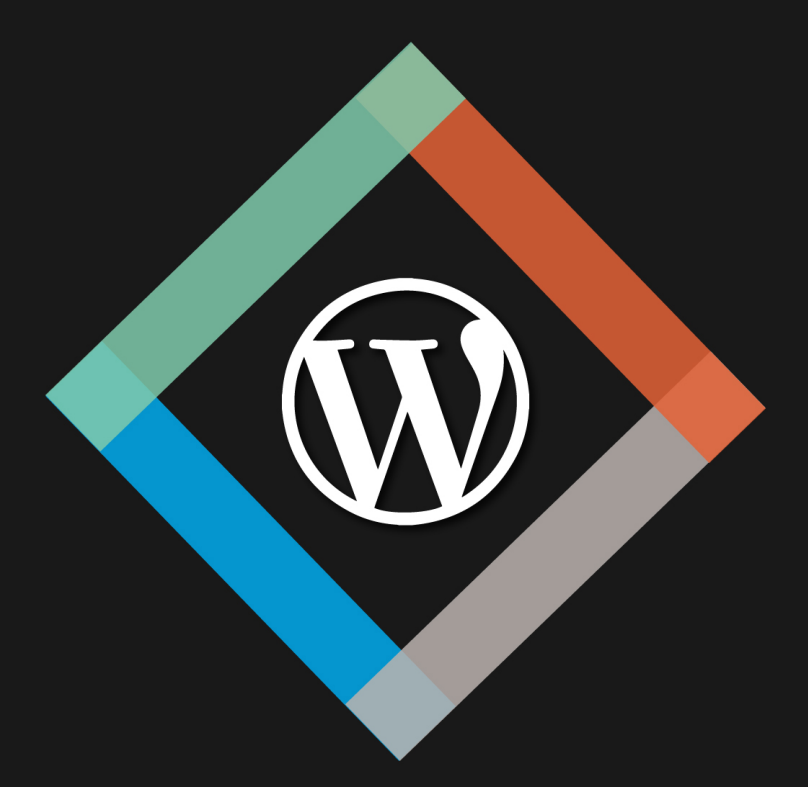

DER EINFACHE & SCHNELLE EINSTIEG

VLADIMIR SIMOVIĆ THORDIS BONFRANCHI-SIMOVIĆ

# **WordPress-Handbuch für Administratoren**

Der schnelle und einfache Einstieg in WordPress 4.9

Von:

Thordis Bonfranchi-Simović und Vladimir Simović [\(www.perun.net\)](https://www.perun.net/) Lügde, November 2017

# Inhaltsverzeichnis

<span id="page-2-24"></span><span id="page-2-23"></span><span id="page-2-22"></span><span id="page-2-21"></span><span id="page-2-20"></span><span id="page-2-19"></span><span id="page-2-18"></span><span id="page-2-17"></span><span id="page-2-16"></span><span id="page-2-15"></span><span id="page-2-14"></span><span id="page-2-13"></span><span id="page-2-12"></span><span id="page-2-11"></span><span id="page-2-10"></span><span id="page-2-9"></span><span id="page-2-8"></span><span id="page-2-7"></span><span id="page-2-6"></span><span id="page-2-5"></span><span id="page-2-4"></span><span id="page-2-3"></span><span id="page-2-2"></span><span id="page-2-1"></span><span id="page-2-0"></span>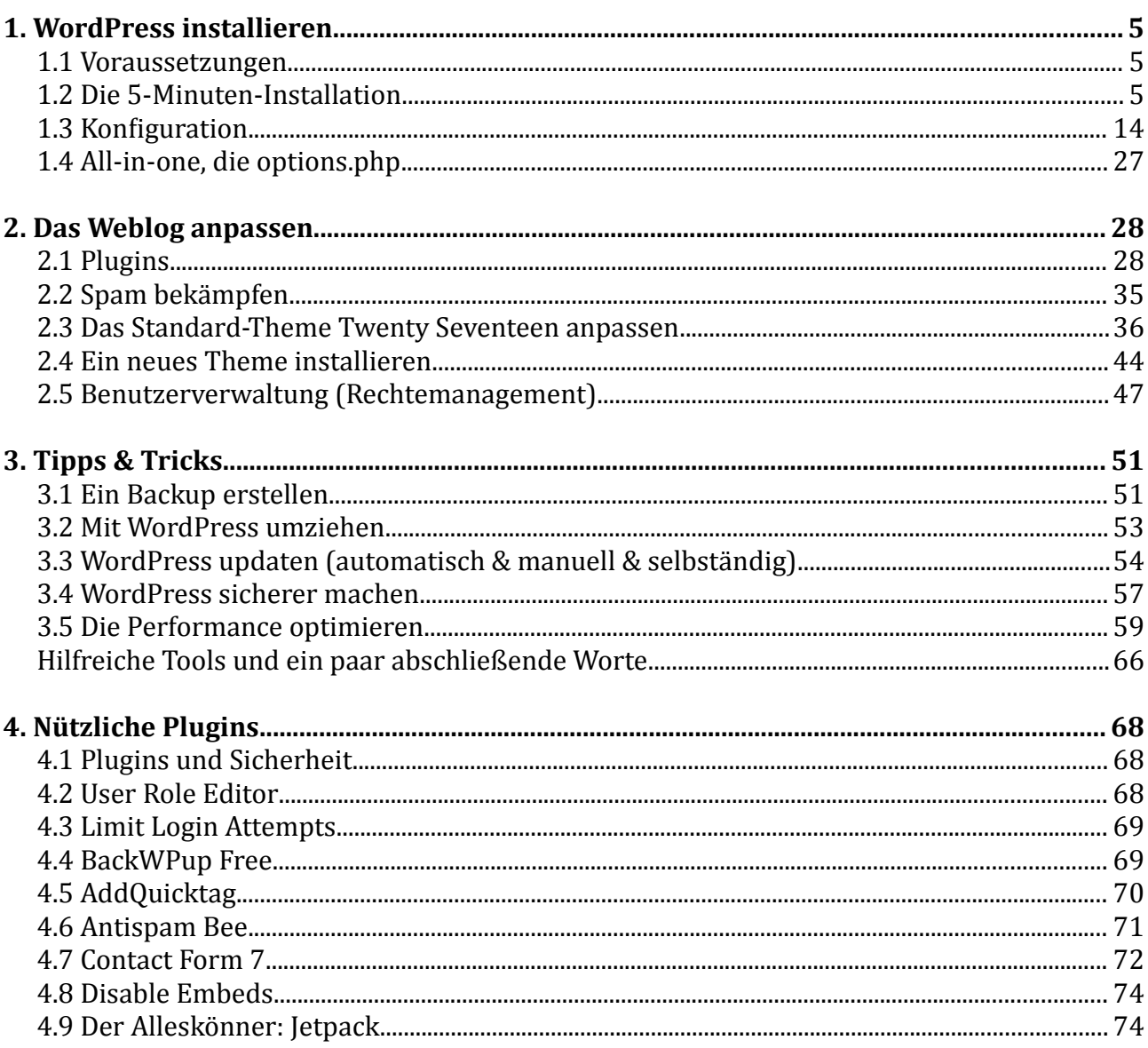

## **Hinweise zum E-Book**

Das vorliegende Dokument *WordPress für Administratoren* bietet einen schnellen und unkomplizierten Einstieg in die technisch-administrative Betreuung einer WordPress-Installation. Wir wuü nschen Ihnen viel Spaß beim Lesen.

Als Käufer dürfen Sie dieses PDF-Dokument ausdrucken, auf bis zu vier unterschiedlichen Geräten lesen (zum Beispiel auf Ihrem Rechner, ihrem Laptop oder dem eigenen Tablet) und an weitere Nutzer, gemäß der erworbenen Volumenlizenz, weitergeben: entweder als PDF oder als Ausdruck.

*Vladimir Simović, November 2017*

# <span id="page-4-0"></span>**1. WordPress installieren**

## <span id="page-4-2"></span>**1.1 Voraussetzungen**

Bevor man mit der Installation von WordPress beginnt, sollte man sich vergewissern, ob der Server bzw. Webspace, auf dem man die Installation durchführen möchte, auch alle <u>[Voraussetzungen](https://wordpress.org/about/requirements/)</u><sup>[1](#page-4-3)</sup> erfüllt.

Zur Zeit sind das für WordPress 4.9 die folgenden:

- Webspace, am besten mit Apache als Webserver
- PHP ab der Version 7
- MySQL-Datenbank ab der Version 5.6, alternativ MariaDB ab Version 10.0
- https-Unterstützung

Außerdem sollten Sie sich über folgende Punkte Klarheit verschaffen:

- Ist die Datenbank installiert und kennen Sie die Zugangsdaten?
- Haben Sie einen FTP-Zugang und kennen Sie dessen Zugangsdaten?
- Haben Sie ein FTP-Programm, einen Texteditor und ein Entpack-Programm zur Verfügung?
- Optional: Haben Sie Zugriff auf die *.htaccess*-Datei?
- Optional: Wird Apache als Webserver eingesetzt und ist sein Modul *mod\_rewrite* aktiv? Dies benötigen Sie damit Sie "sprechende URLs" erstellen können.

Kann man alle Punkte mit "Ja" beantworten steht der Installation von WordPress nichts mehr im Wege.

## <span id="page-4-1"></span>**1.2 Die 5-Minuten-Installation**

#### **1.2.1 Herunter laden**

Die aktuelle Version von WordPress kann man von mehreren Stellen beziehen: u. a. gibt es die deutsche Version auf der <u>offiziellen Seite</u><sup>[2](#page-4-4)</sup>.

Nachdem Sie das gezippte Paket heruntergeladen haben, müssen Sie es zunächst entpacken.

**Hinweis:** Sollte Ihr Provider das automatisierte Erstellen von Dateien zulassen, dann können Sie den Punkt 1.2.2 Konfigurationsdatei bearbeiten überspringen und sich direkt zum Punkt *1.2.3 Die entpackten Dateien hochladen* begeben. Die Bearbeitung der

<span id="page-4-3"></span><sup>1</sup> https://wordpress.org/about/requirements/

<span id="page-4-4"></span><sup>2</sup> http://de.wordpress.org/

Konfigurationsdatei *wp-config-sample.php* ist **nur** dann notwendig, wenn der Hoster das automatisierte Erstellen der Dateien nicht zulässt.

#### **1.2.2 Konfigurationsdatei bearbeiten**

OÖ ffnen Sie die Konfigurationsdatei *wp-config-sample.php* in einem Texteditor. Bitte nehmen Sie einen Texteditor (Notepad, PSPad etc.) und **kein** Textverarbeitungsprogramm (Word, OpenOffice etc.).

Nach einem erläuternden Text folgen die Zeilen, in denen Sie einige Angaben tätigen müssen. Der zu bearbeitende Teil der Datei beginnt mit dem Code /\*\* MySQL Einstellungen diese Angaben bekommst du von deinem Webhoster. \*/

Geben Sie den Namen Ihrer Datenbank an, den Nutzernamen und Ihr Passwort. Die Angaben dazu können Sie der Administrationsoberfläche Ihres Web-Accounts oder der E-Mail, die Sie bei der Registrierung vom Provider bekommen haben, entnehmen.

Den Datenbankzeichensatz sollte man beim Standardwert utf8 belassen, außer man kennt sich mit dem Aufbau der Datenbank gut aus und hat vor, einen anderen Zeichensatz für die Datenbank zu vergeben.

Ein Stuü ckchen tiefer findet man acht *Sicherheitsschlüssel*. Mit den dazugehoü rigen Werten verschlüsseln Sie die Login-Daten. Hierbei spricht man auch von "gesalzenen" Passwörtern.

Um die Werte einzufügen kann man die [Website](https://api.wordpress.org/secret-key/1.1/salt/)<sup>[3](#page-5-0)</sup> besuchen, die auch im erläuternden Text erwähnt wird.

Beim Aufruf der Adresse werden automatisch 8 einzigartige Schlüssel generiert. Das Textpaket kann man nun komplett per Copy & Paste in die Konfigurationsdatei kopieren bzw. einfügen.

Als Präfix für die Datenbanktabellen ist der Wert wp vorgegeben. Aus sicherheitstechnischen Gründen sollte man dies nicht so belassen. Jeder andere Wert, der vom Standard abweicht, z. B. mein blog gibt Ihrer Installation zusätzliche Sicherheit gegen Hackerangriffe. Zudem können Sie so mehrere WordPress-Installationen in einer Datenbank speichern.

Nach der Bearbeitung speichern Sie die Datei unter dem Namen *wp-config.php* ab. Im Beitrag [Die Konfigurationsdatei von WordPress aufbohren](http://www.perun.net/2016/11/28/die-konfigurationsdatei-von-wordpress-aufbohren/)<sup>[4](#page-5-1)</sup> finden Sie weitere Hinweise auf Angaben, die Sie machen können, um Ihre WordPress-Installation Ihren Bedürfnissen anzupassen, wie z. B. die Deaktivierung der Revisionsspeicherung oder das Verhalten des Papierkorbs.

<span id="page-5-0"></span><sup>3</sup> https://api.wordpress.org/secret-key/1.1/salt/

<span id="page-5-1"></span><sup>4</sup> https://www.perun.net/2016/11/28/die-konfigurationsdatei-von-wordpress-aufbohren/

#### **1.2.3 Die entpackten Dateien hochladen**

Laden Sie nun alle WordPress-Dateien (inkl. der neuen *wp-config.php*) mit Hilfe eines FTP-Programmes (Ich nutze dafür gerne [FileZilla](https://filezilla-project.org/)<sup>[5](#page-6-0)</sup>.) auf Ihren Serverplatz hoch und rufen Sie die Installations-Datei auf. Weiter geht es dann durch die Begrüßung von WordPress.

#### **1.2.4 Installation**

Nach dem Hochladen auf den Server muü ssen Sie die Installationsdatei *install.php* aufrufen, die sich im Ordner *wp-admin* befindet. Die Adresse, die Sie im Browser aufrufen müssen, lautet also:

```
www.meine-blog-adresse.de/wp-admin/install.php
```
<span id="page-6-0"></span>Zunächst müssen Sie die Sprache auswählen, in der WordPress installiert werden soll.

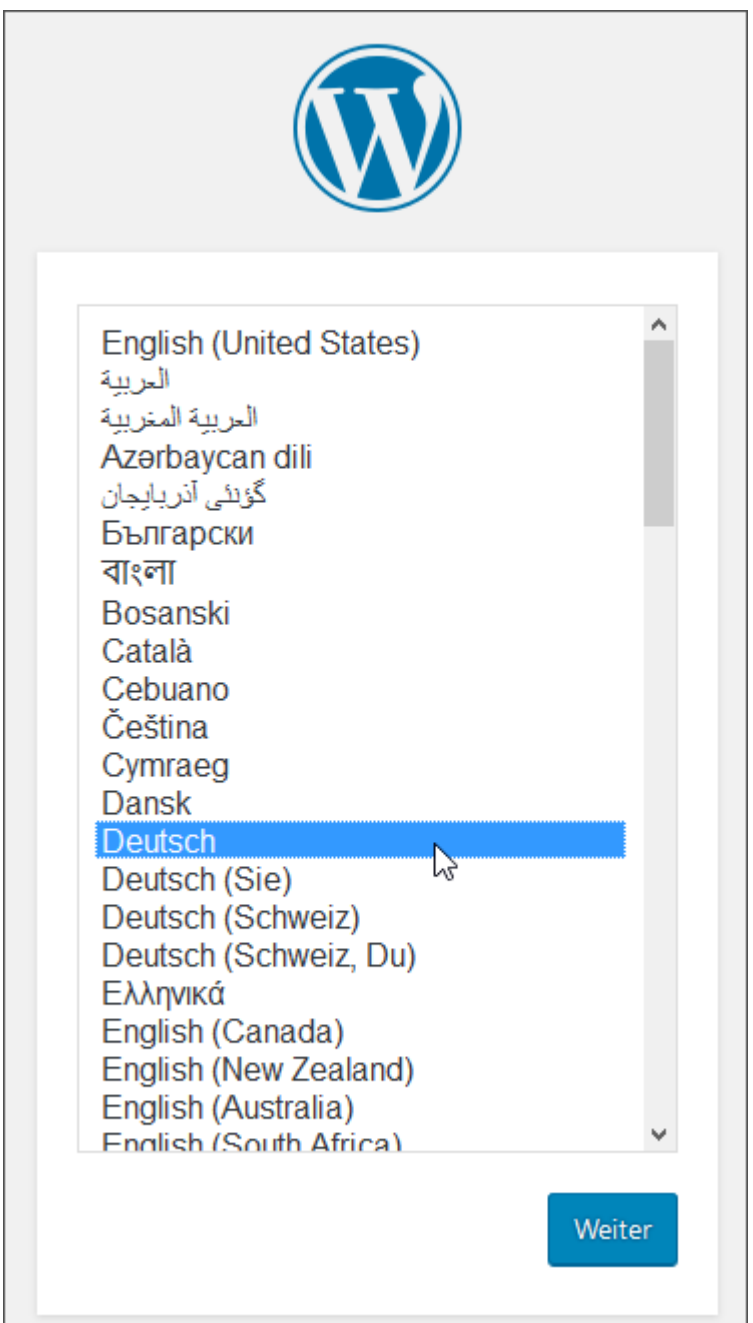

Abbildung: Sprachauswahl für Ihre WordPress-Installation

**Hinweis:** Wenn Sie das deutschsprachige WordPress-Paket installieren entfaüllt die Sprachauswahl.

Als nächstes müssen die Angaben für die Konfigurationsdatei *wp-config.php* angegeben werden.

#### 1. WordPress installieren

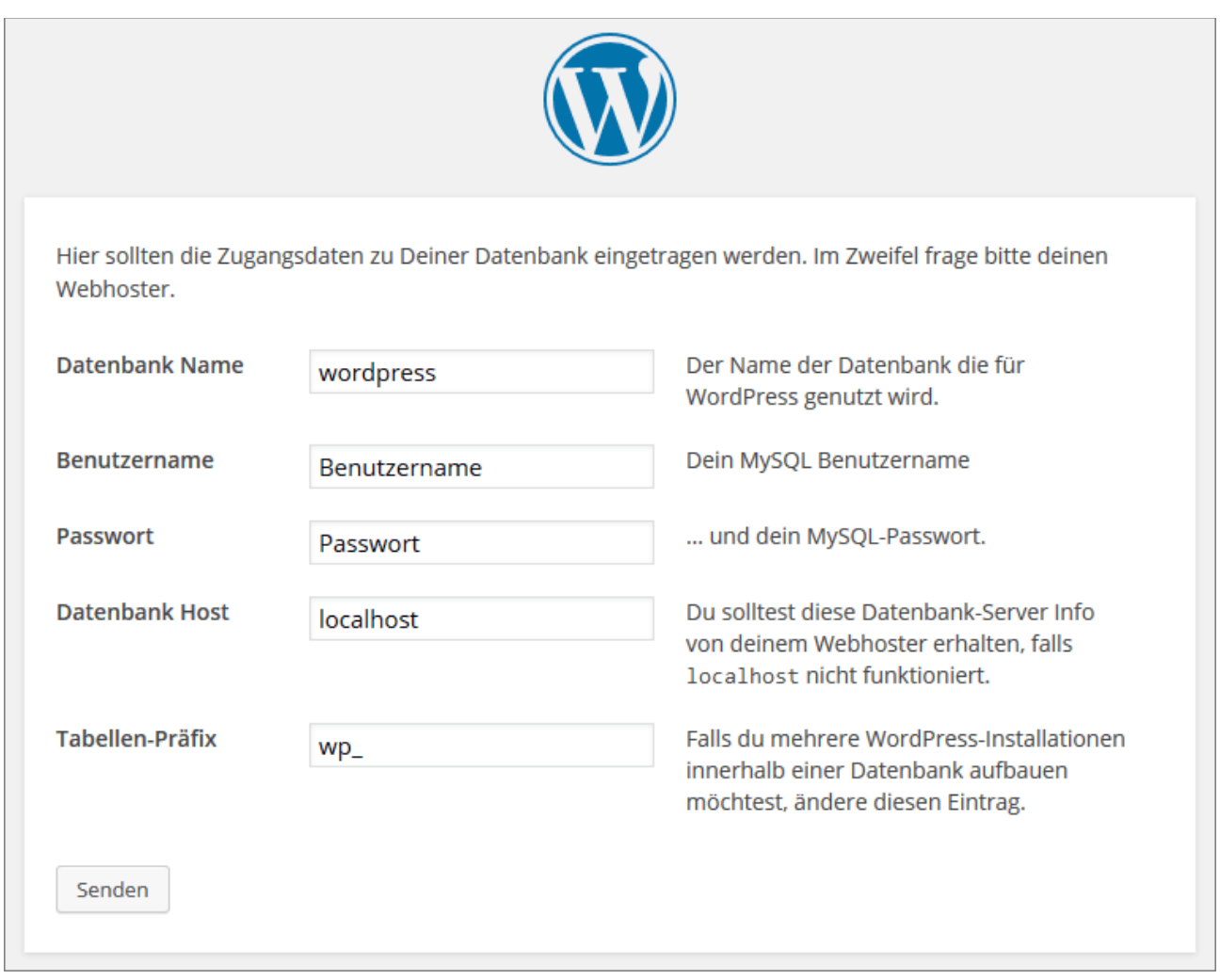

#### Abbildung: Angaben für die Konfigurationsdatei

Im Folgenden füllt man das Formular nun mit den Angaben, die man von seinem Hoster bekommen hat. Meist kann man diese der Administrationsoberfläche des Web-Accounts oder der E-Mail, die man bei der Registrierung vom Provider bekommen hat, entnehmen.

Konkret muss man den Datenbanknamen, danach den Benutzernamen und das Passwort angeben. Den Wert localhost können Sie in den meisten Fällen unverändert lassen.

Als Datenbank-Präfix ist der Wert wp\_ vorgegeben. Hierbei handelt es sich um das Präfix für die einzelnen Datenbanktabellen.

Anmerkung: Aus sicherheitstechnischen Gründen wird hier häufig empfohlen, dass man ein anderes Präfix nimmt, allerdings ist die Steigerung der Sicherheit durch diese Maßnahme bestenfalls gering. Dennoch empfehlen wir hier, dass Sei ein individuelles Präfix nehmen. Warum?

Zum einen weil die Maßnahme in wenigen Sekunden durchgeführt ist und nur einmal

gemacht werden muss. Zum anderen, muü ssen Sie wenn Sie mehrere WordPress-Installationen in eine Datenbank unterbringen wollen, so oder so mit individuellen Präfixen arbeiten, da sich sonst das Installationsskript weigert die Installation durchzuführen, wenn in der Datenbank schon eine Installation mit dem gleichen Präfix vorhanden ist. Was auch gewünscht ist, da dadurch die bestehende Installation vor dem Überschreiben geschützt ist.

Ein individuelles Präfix könnte so aussehen: mein blog. In der Datenbank hätten Sie dann u. a. eine Tabelle mit mein blog posts und mein blog options.

Schon nach kurzer Zeit erscheint die Begrüßungsmeldung von WordPress, wie im nachfolgenden Bild zu sehen.

Sollten Sie eine Fehlermeldung erhalten und keine Begrüßung, möchte ich Sie auf das Ende dieses Kapitels verweisen.

#### 1. WordPress installieren

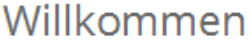

Willkommen zur berühmten 5-Minuten-Installation von WordPress! Gebe unten einfach die benötigten Informationen ein, um danach das mächtigste und flexibelste Weblog-System der Welt benutzen zu können.

### Benötigte Informationen

Bitte trage die folgenden Informationen ein. Keine Sorge, du kannst all diese Einstellungen später auch wieder ändern.

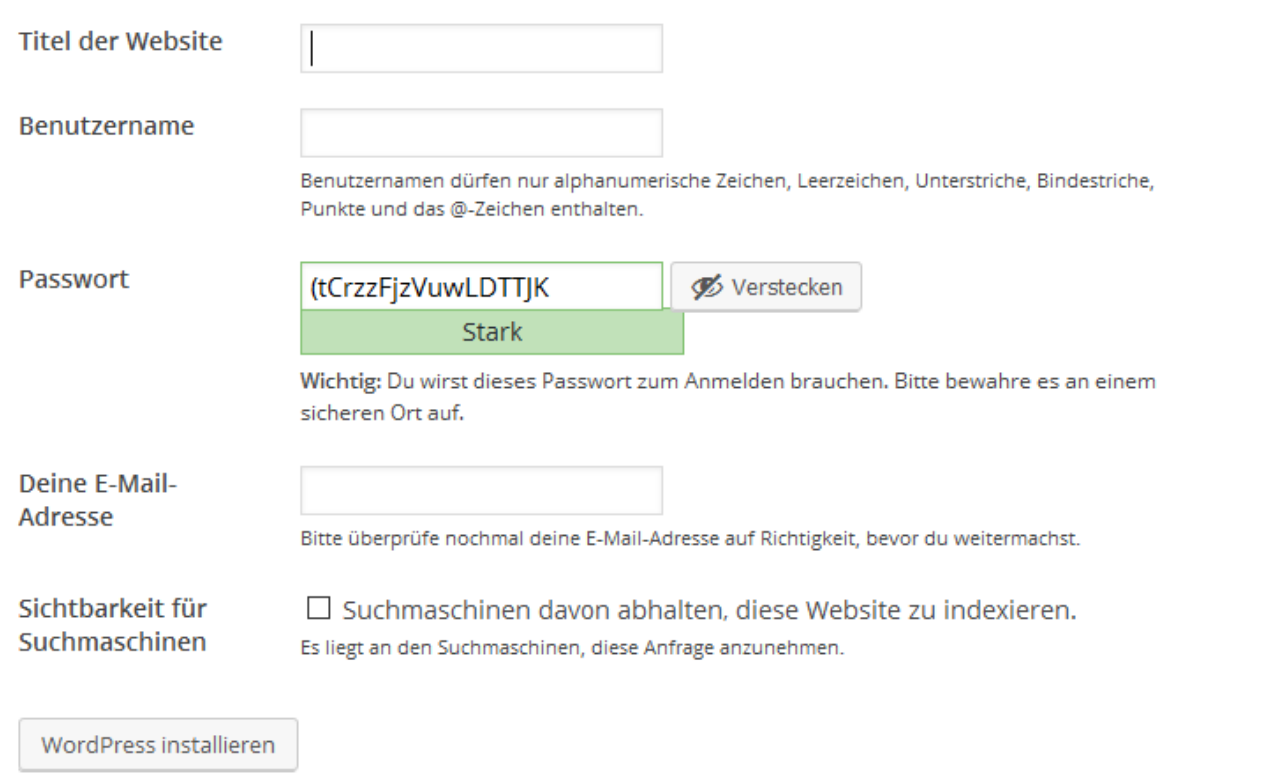

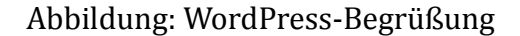

In diesem Formular können bzw. müssen Sie nun einige Angaben machen:

- Titel der Website
- Benutzername
- Passwort
- E-Mail-Adresse des Administrators

Der **Seitentitel** bzw. der Titel der Website, den Sie hier angeben, wird, je nachdem welches Theme Sie nutzen, im Header, also im Kopfbereich, auftauchen und als Teil der Kopf- bzw. Titelleiste des Browsers angezeigt werden. Sie können den Namen jeder Zeit in den Einstellungen (Menüpunkt: *Einstellungen / Allgemein*) ändern.

Bei der Wahl eines **Benutzernamen** sollten Sie auf keinen Fall die gängige Standardbezeichnung admin, Administrator o. ä. verwenden. Wenn Sie einen individuelleren Namen nutzen senken Sie das Risiko durch potentielle Angreifer, die mit Hilfe von Skripten versuchen auf vielen, verschiedenen Wegen in Ihr Weblog einzudringen. Der Standard-Nutzername könnte mit einem gekippten Fenster oder einer nicht richtig verschlossenen Tür bei einer Wohnung verglichen werden.

Auch bei der Wahl Ihres **Passwortes** sollten Sie auf Sicherheit achten. Das Passwort sollte mindestens neun Zeichen haben und es sollte auf jeden Fall zumindest aus Groß- und Kleinbuchstaben zusammengesetzt sein. Noch besser ist es, wenn Zahlen und Sonderzeichen – zum Beispiel *!* oder *?* – im Passwort vorhanden sind. Es ist nicht die schlechteste Idee, das von WordPress generierte Passwort zu nutzen.

Die **E-Mail-Adresse** sollte Ihre sein und gültig, da hierhin z. B. ein neues Passwort geschickt wird, wenn man seines verloren hat. Die Adresse können Sie nachträglich in den Einstellungen (Menüpunkt: *Einstellungen / Allgemein*) ändern.

Unterhalb der Eingabefelder befindet sich eine Checkbox bzgl. der **Privatsphäre** mit folgendem Text:

*Suchmaschinen davon abhalten, diese Website zu indexieren.*

Diese Option ist standardmäßig deaktiviert. Sie sollten sie aktivieren, wenn Sie erst mal in Ruhe am Weblog arbeiten wollen, ohne dass diverse Dienste und das "Bloggersdorf" wissen, dass ein neues Weblog das Licht der Welt erblickt hat. Zu einem späteren Zeitpunkt können Sie diese Funktion in den Einstellungen (Menüpunkt: *Einstellungen / Privatsphäre*) wieder deaktivieren.

Die Erfolgsmeldung nach so wenigen Einstellungen wird Sie hoffentlich freuen: